#### U.S. ECONOMIC DEVELOPMENT ADMINISTRATION

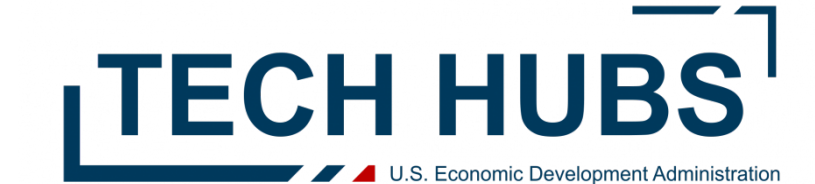

1

#### EDGE Training

#### **Questions about EDGE?**

#### Email [grantHDsupport@eda.gov](mailto:grantHDsupport@eda.gov) and [TechHubs@eda.gov](mailto:TechHubs@eda.gov)

Read through our EDGE Reference Guides: [https://sfgrants.eda.gov/s/re](https://sfgrants.eda.gov/s/resources/documents) [sources/documents](https://sfgrants.eda.gov/s/resources/documents)

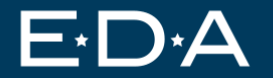

# **Step 0) Register Lead Applicant in SAM.GOV (TODAY!)**

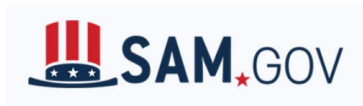

Lead Applicants are required to: (i) be registered in SAM; (ii) provide a valid unique entity identifier (UEI) in the application (The Unique Entity ID is a 12 character alphanumeric ID assigned to an entity by SAM.gov); (iii) make certain certifications (see section H.5 of the NOFO); and (iv) continue to maintain an active SAM registration with current information at all times during which they have an active federal award, or an application or plan under consideration by a federal awarding agency.

**If your organization has not previously registered, please do this as soon as possible on <https://sam.gov/content/home>**

Resources:

- Prepare to register in SAM.GOV by going through the Entity Registration [checklist](https://iae-prd-videos.s3.amazonaws.com/pdf/entity-checklist.pdf?X-Amz-Algorithm=AWS4-HMAC-SHA256&X-Amz-Date=20230710T195507Z&X-Amz-SignedHeaders=host&X-Amz-Expires=86399&X-Amz-Credential=AKIAY3LPYEEX3RP4EDU2%2F20230710%2Fus-east-1%2Fs3%2Faws4_request&X-Amz-Signature=e852932b78c7a9f7563ede0c6d5ff7f863b952c8178c6f40665ae003087352f3)
- Need help? Head to the Federal Service [help desk](https://www.fsd.gov/gsafsd_sp). If your question isn't answered there, [create an incident o](https://www.fsd.gov/gsafsd_sp?id=gsa_login_popup)r use the [live chat function.](https://www.fsd.gov/gsafsd_sp?id=gsa_login_popup)

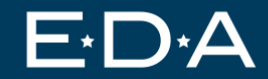

*Click "Log In" on the Tech Hubs EDGE homepage -* [https://doc](https://doc-eda.my.site.com/EDAGrants/s/funding-program/a2j3d00000013MxAAI/fy-2023-regional-technology-and-innovation-hub-program-phase-1)[eda.my.site.com/EDAGrants/s/funding-program/a2j3d00000013MxAAI/fy-2023](https://doc-eda.my.site.com/EDAGrants/s/funding-program/a2j3d00000013MxAAI/fy-2023-regional-technology-and-innovation-hub-program-phase-1) [regional-technology-and-innovation-hub-program-phase-1](https://doc-eda.my.site.com/EDAGrants/s/funding-program/a2j3d00000013MxAAI/fy-2023-regional-technology-and-innovation-hub-program-phase-1)

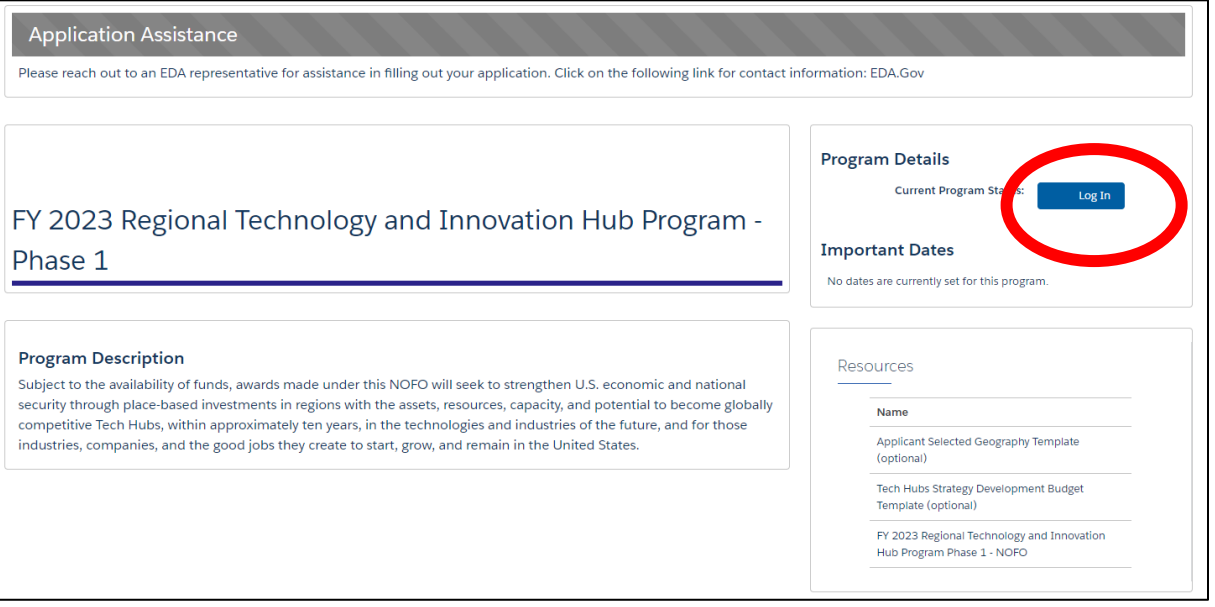

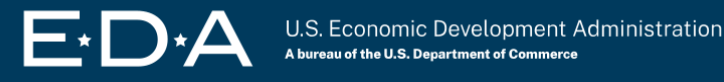

#### *Click "Not a member?"*

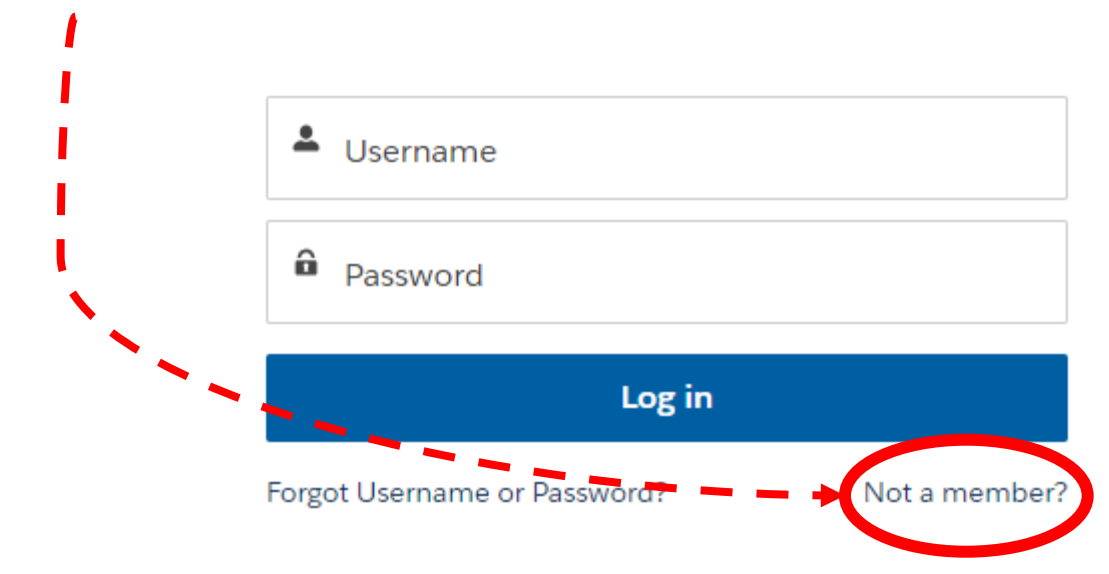

#### *Fill in Contact information*

*Note: Once you register, others in your organization will be able to join your organization as users.* 

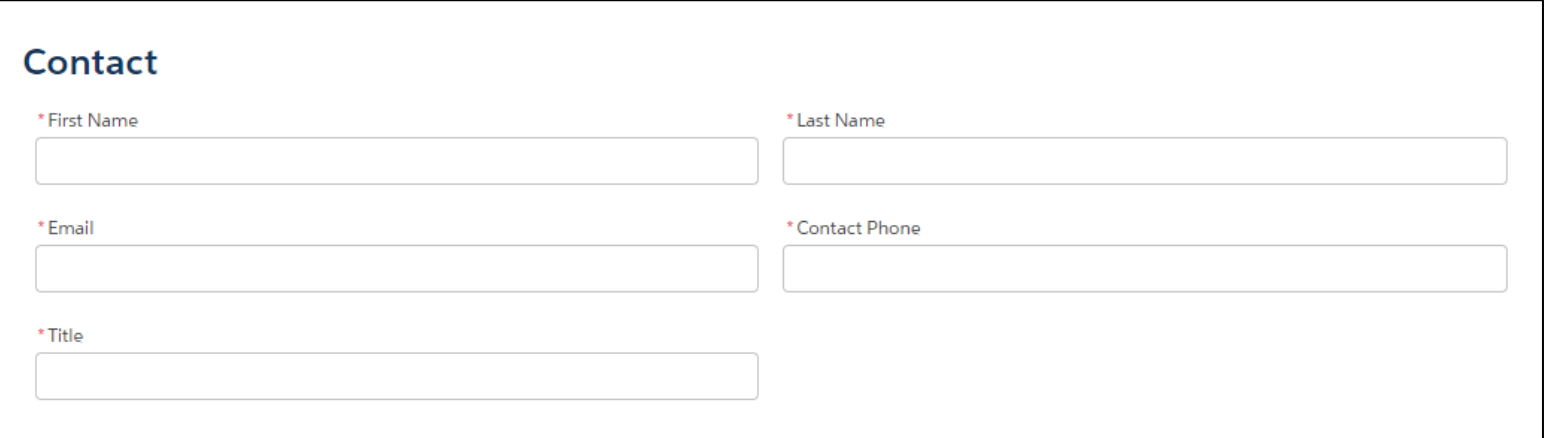

#### *Fill in Organization information*

#### **If you are the Lead Applicant:**

You need a UEI to sign up for EDGE. You will need a CAGE code if selected for an award, but do not need it to sign up for EDGE.

#### **If you are NOT the Lead Applicant:** You do not need a UEI or CAGE code to sign up for EDGE. You do need your TIN (also known as EIN)

#### **Organization** \* Are you registering only as a Member (not as a Lead) of a Consortium for Tech Hubs or of a Coalition for Recompete? ◯ Yes ( No \* Organization Name \* Street Name \* City State \* Zip Code \*Country **Select an Option United States**  $\overline{\phantom{0}}$  $\overline{\mathbf{v}}$ \* Organization Phone \*UEI **CAGE Code** \* TIN

*UEI = Unique Entity ID (need to register in SAM.gov for this)*

*CAGE Code = a five-character ID number used by the Federal Government to identify vendors. CAGE stands for "Commercial And Government Entity." (need to register in SAM.gov for this)*

*TIN = Your organization's Tax ID number (also known as EIN - Employer Identification Number)*

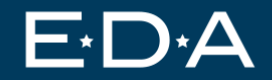

7

*You should see this screen after you fill in your information.*

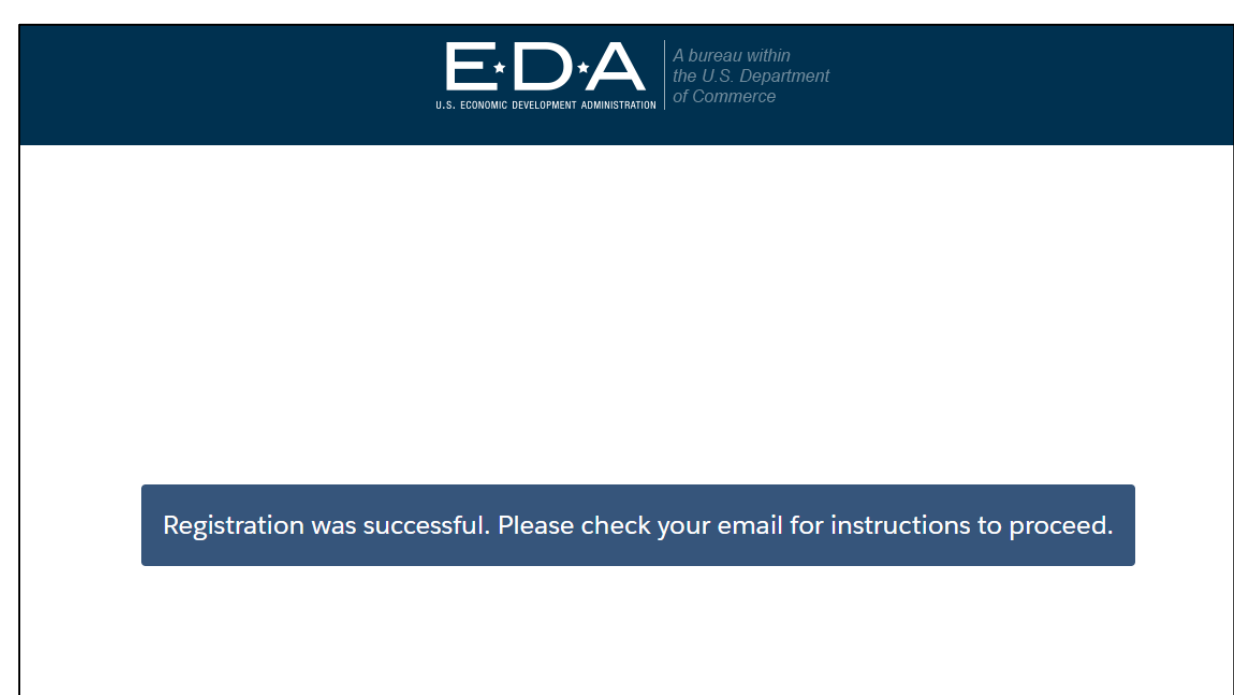

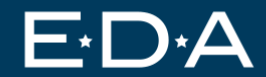

#### *Go to your email. Click "click here to set your password"*

Note: Your username will be your email address + .eda

**Example:** My email address: [techhubs@eda.gov](mailto:techhubs@eda.gov)

My EDGE username: [techhubs@eda.gov.eda](mailto:techhubs@eda.gov.eda)

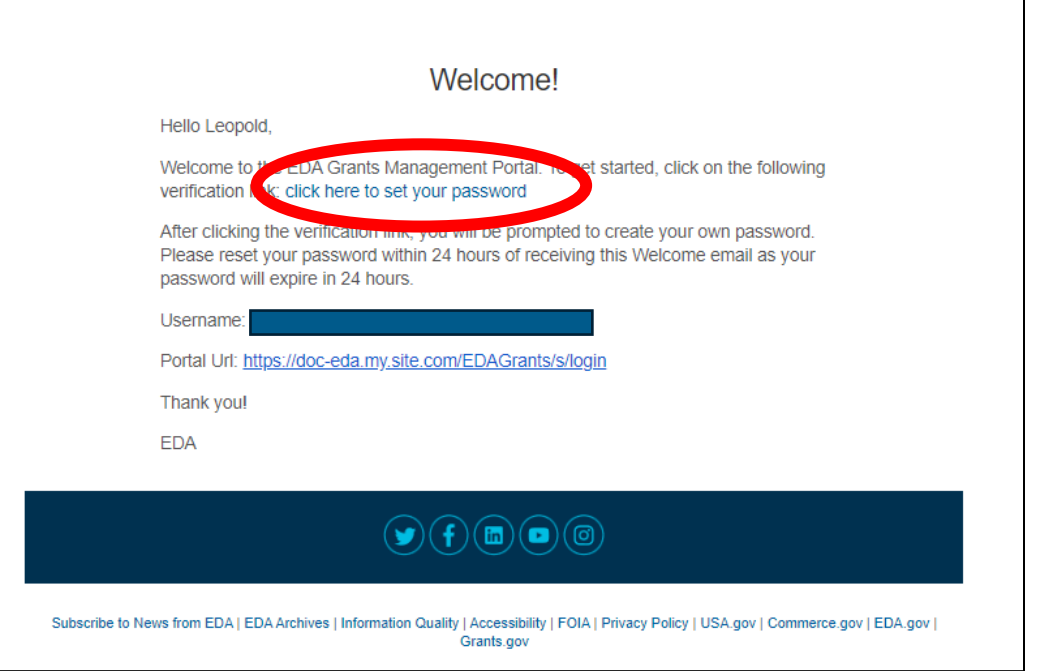

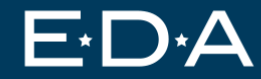

#### *In the upper right corner of EDGE, click the person icon. Then, click "My Associations".*

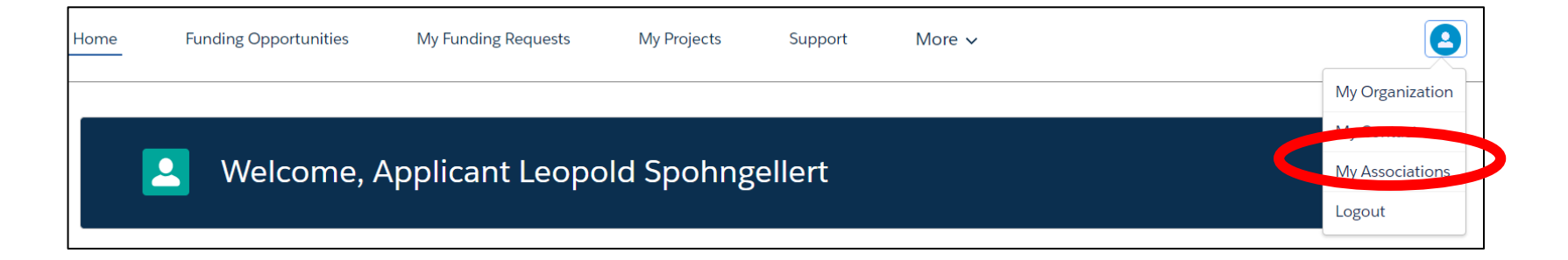

#### *Click "Add New Association"*

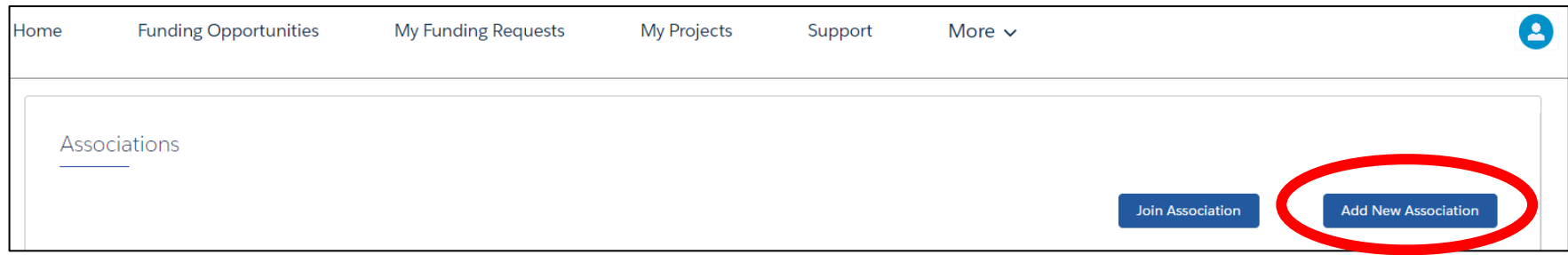

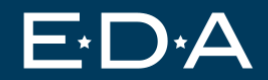

#### *You MUST select "Consortium" for Tech Hubs. DO NOT select Coalition.*

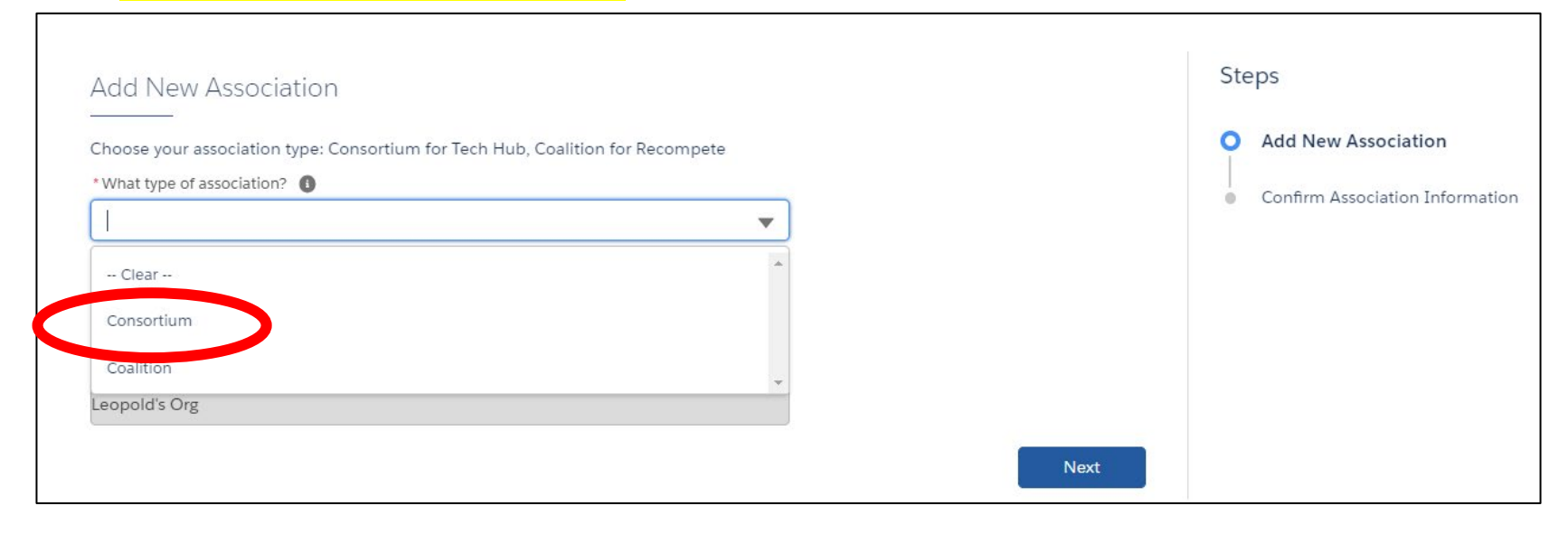

#### *Name your coalition.*

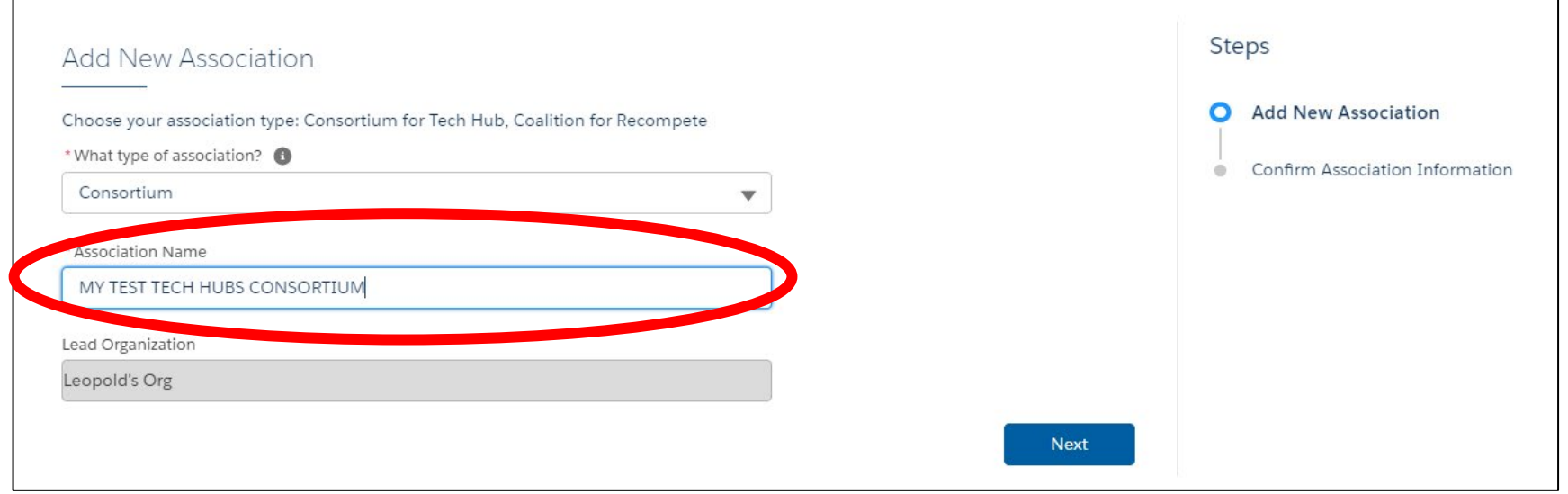

U.S. Economic Development Administration A bureau of the U.S. Department of Commerce

F

#### *Click "Finish"*

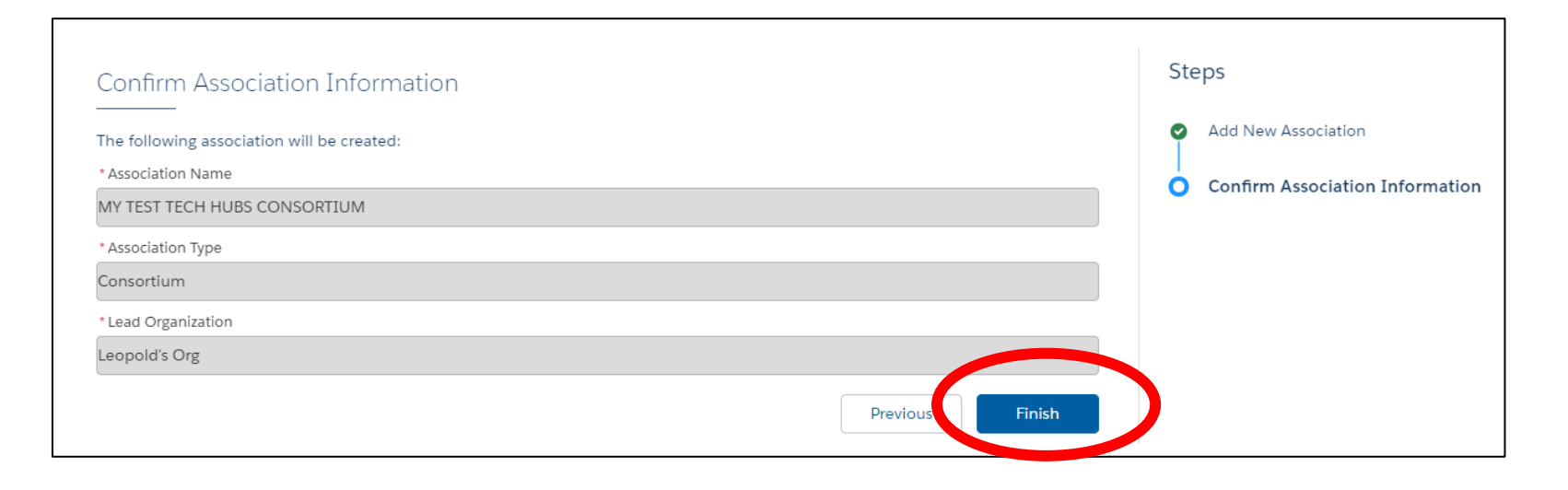

#### *Edit your organization to add your entity type*

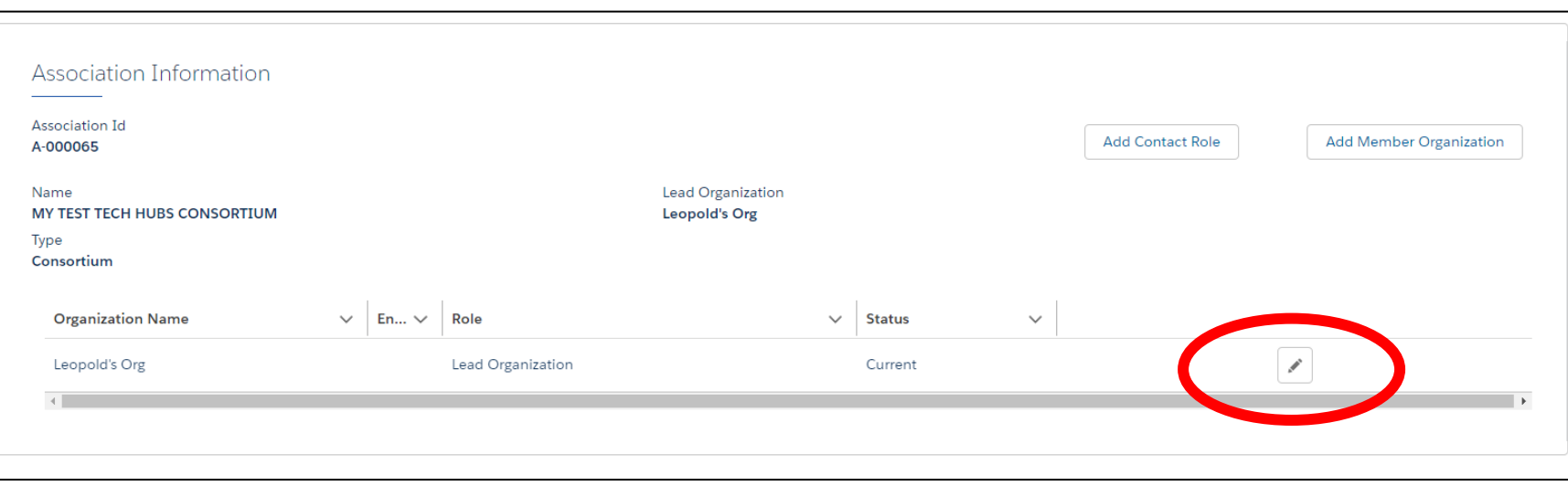

#### *Select your entity type*

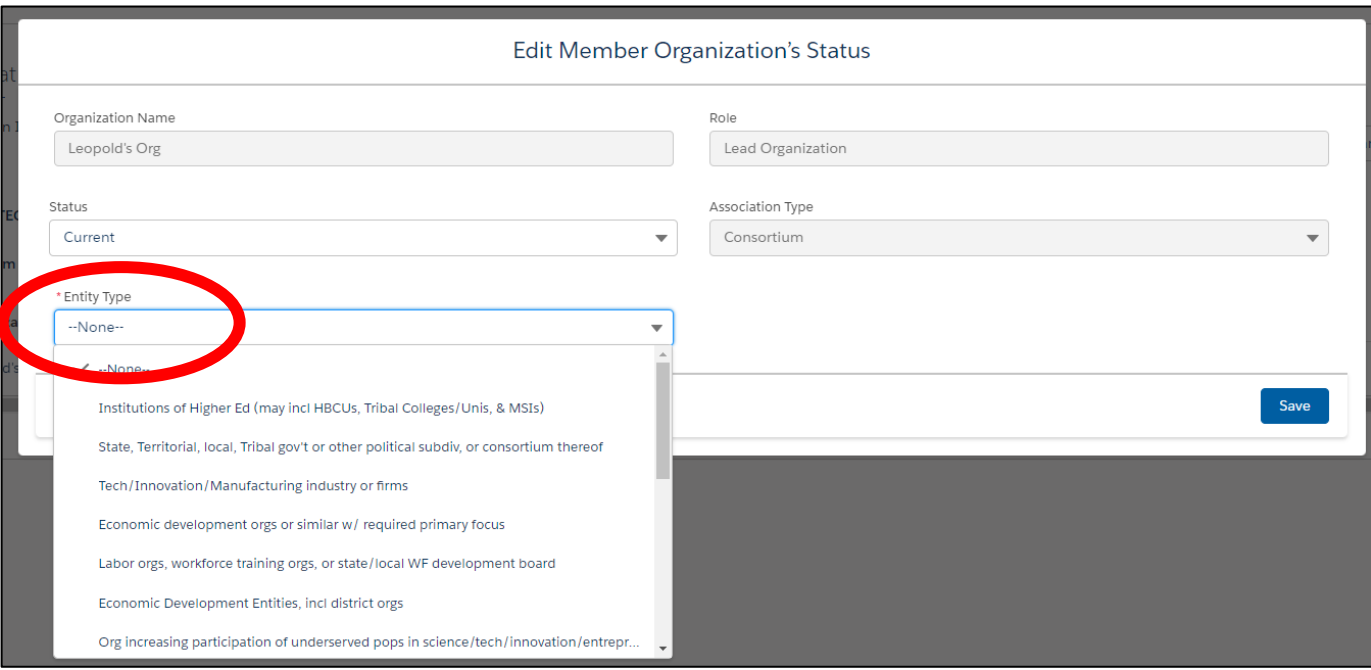

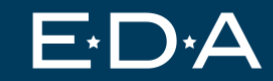

#### *Click "Add Member Organization"*

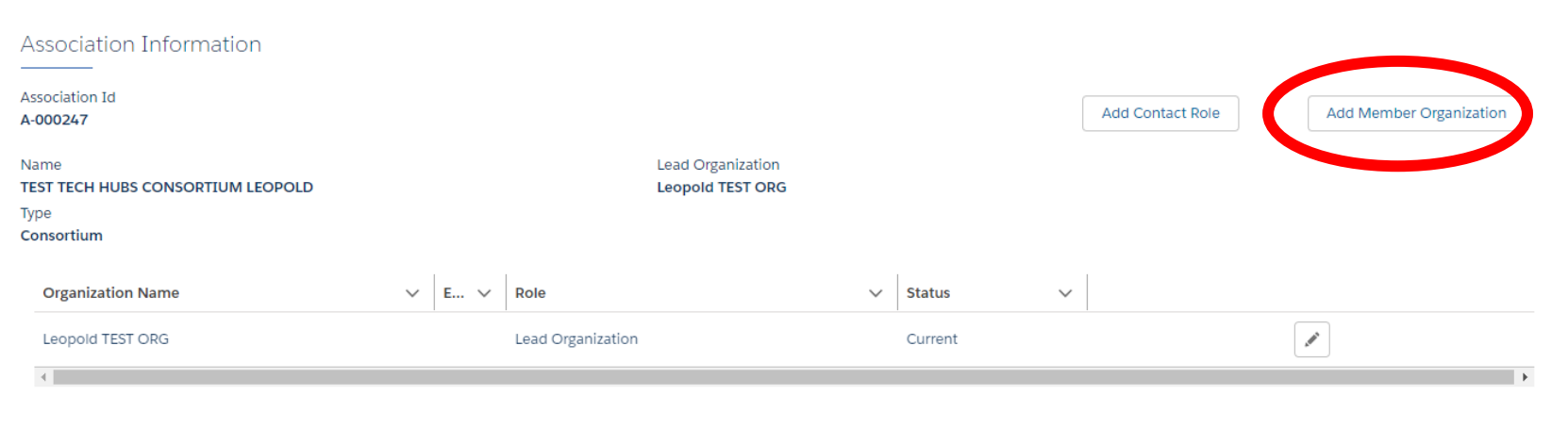

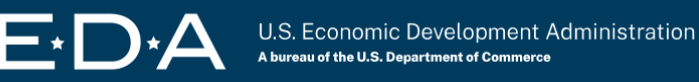

#### *Use the email they used to sign up for EDGE.*

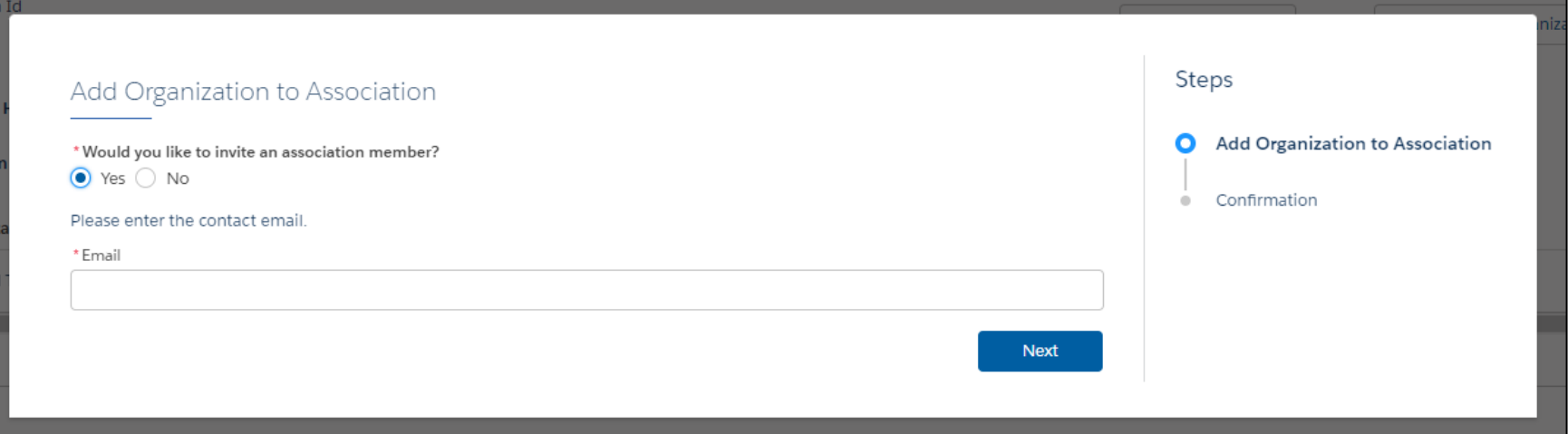

*This screen will come up if they don't have an account in EDGE. Send them an invitation to apply for EDGE. Then add them to your consortium.* 

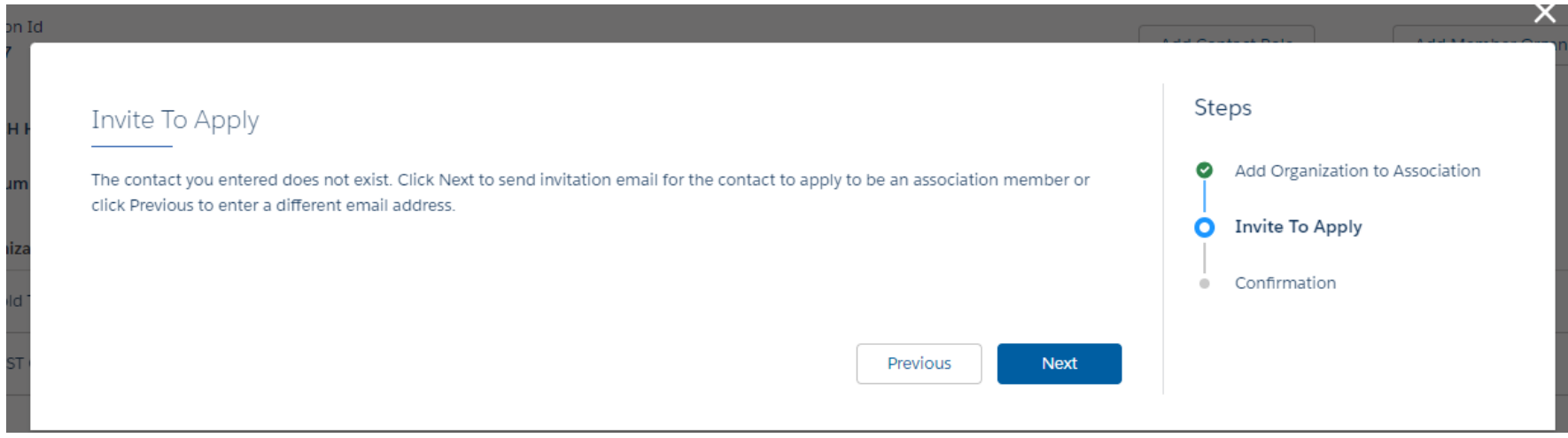

#### *This screen should come up if they already signed up for EDGE.*

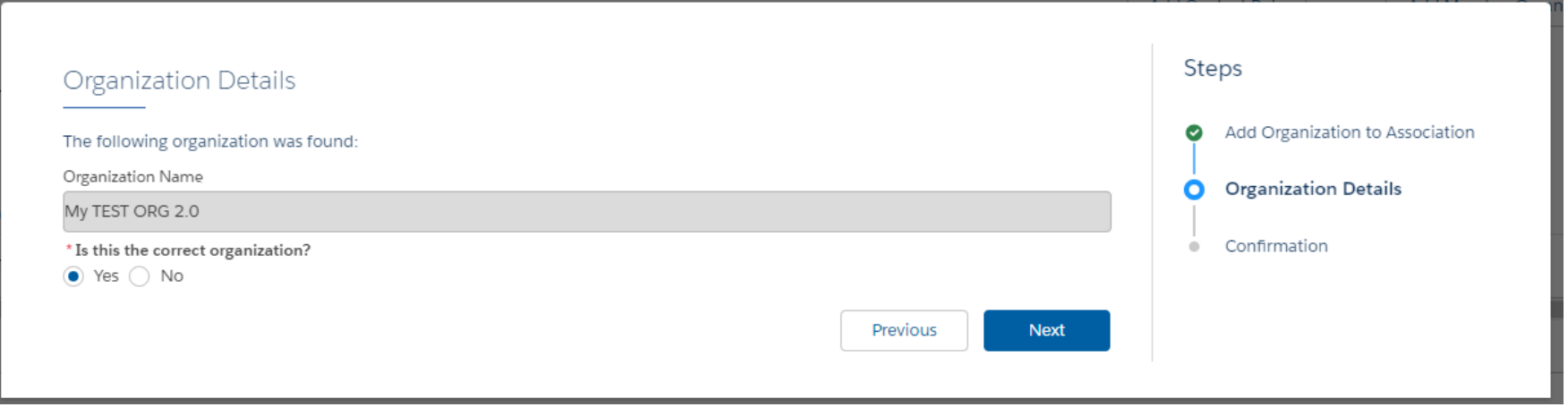

*Your consortium members should click the link provided to join the consortium.* 

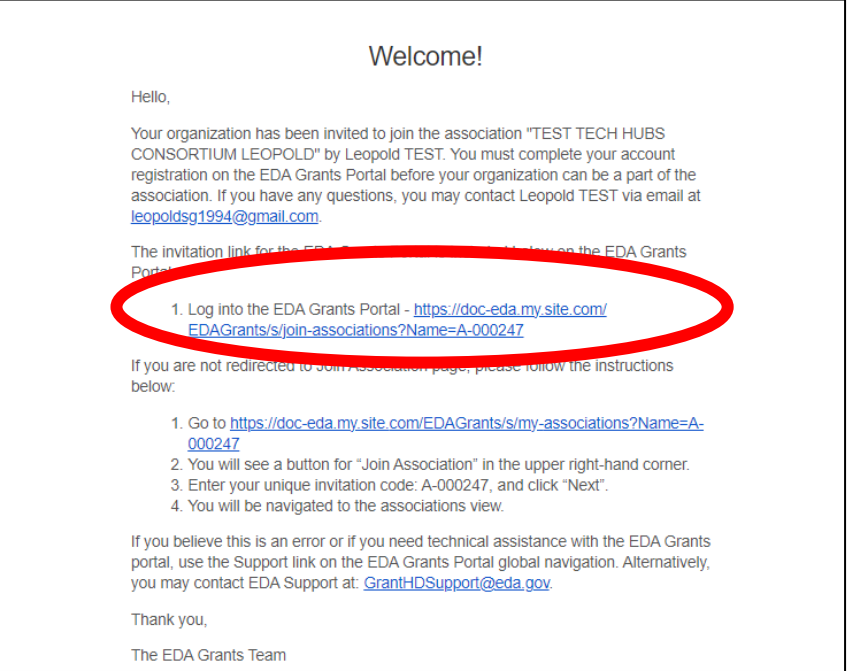

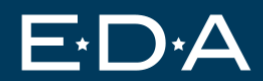

#### *Your consortium members will need to select their primary entity type.*

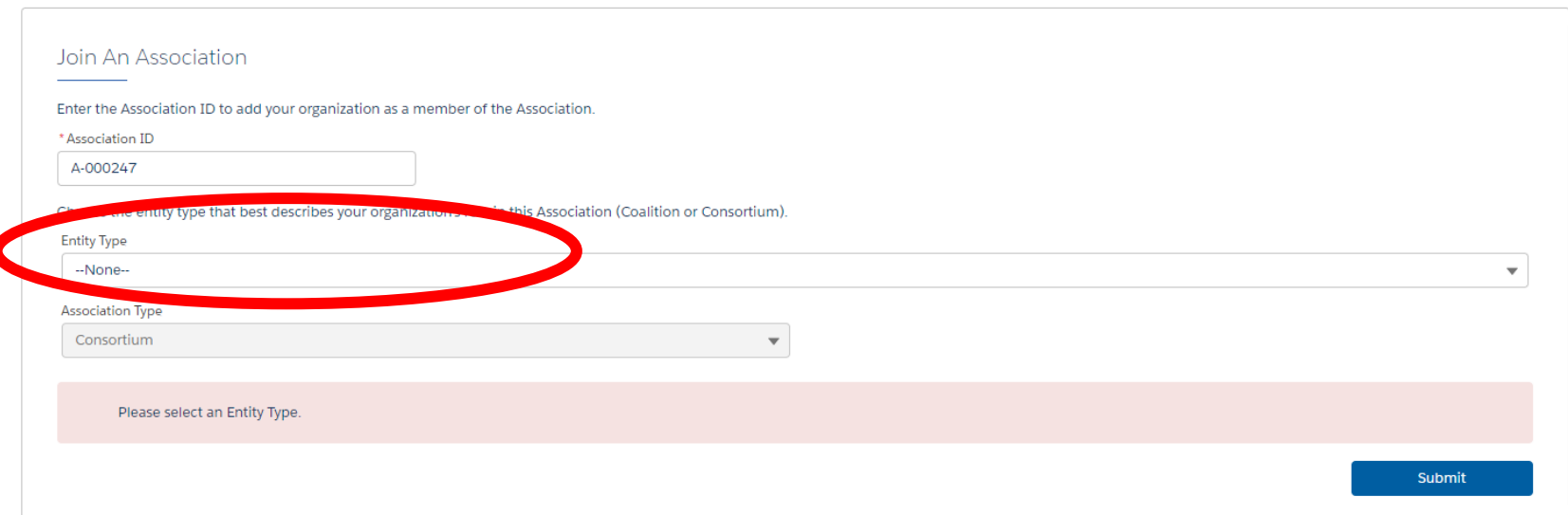

*Once this is complete your association should show the member organization. Continue adding all your consortium members.*

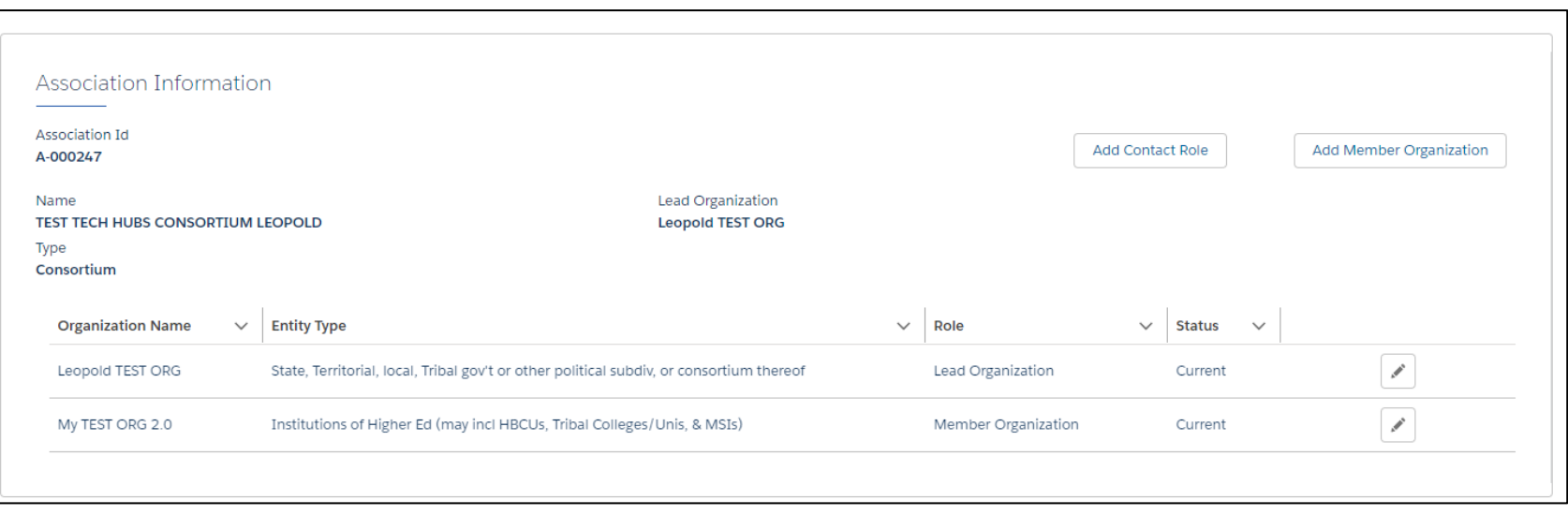

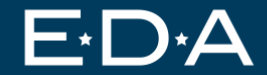

#### **Step 3) Select Funding Opportunities**

#### *Now that you've created a consortium you can start an application.*

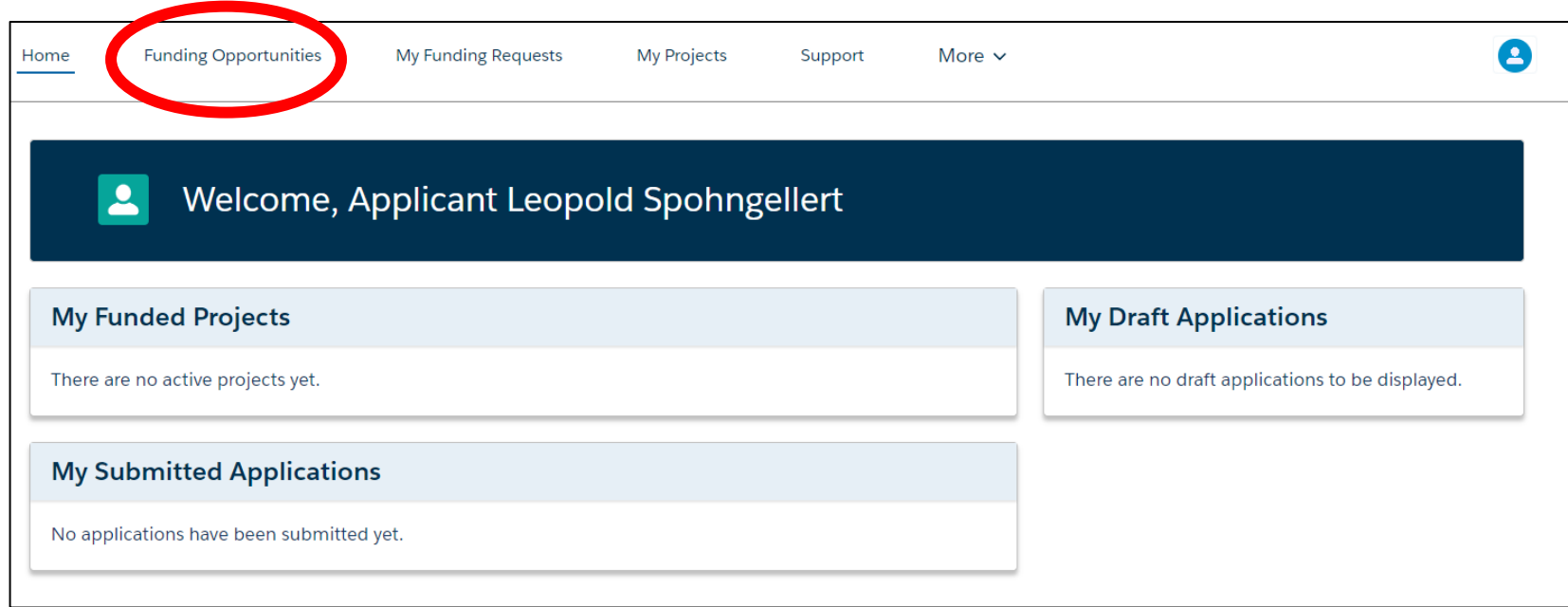

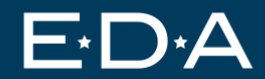

#### **Step 4) Select Tech Hubs**

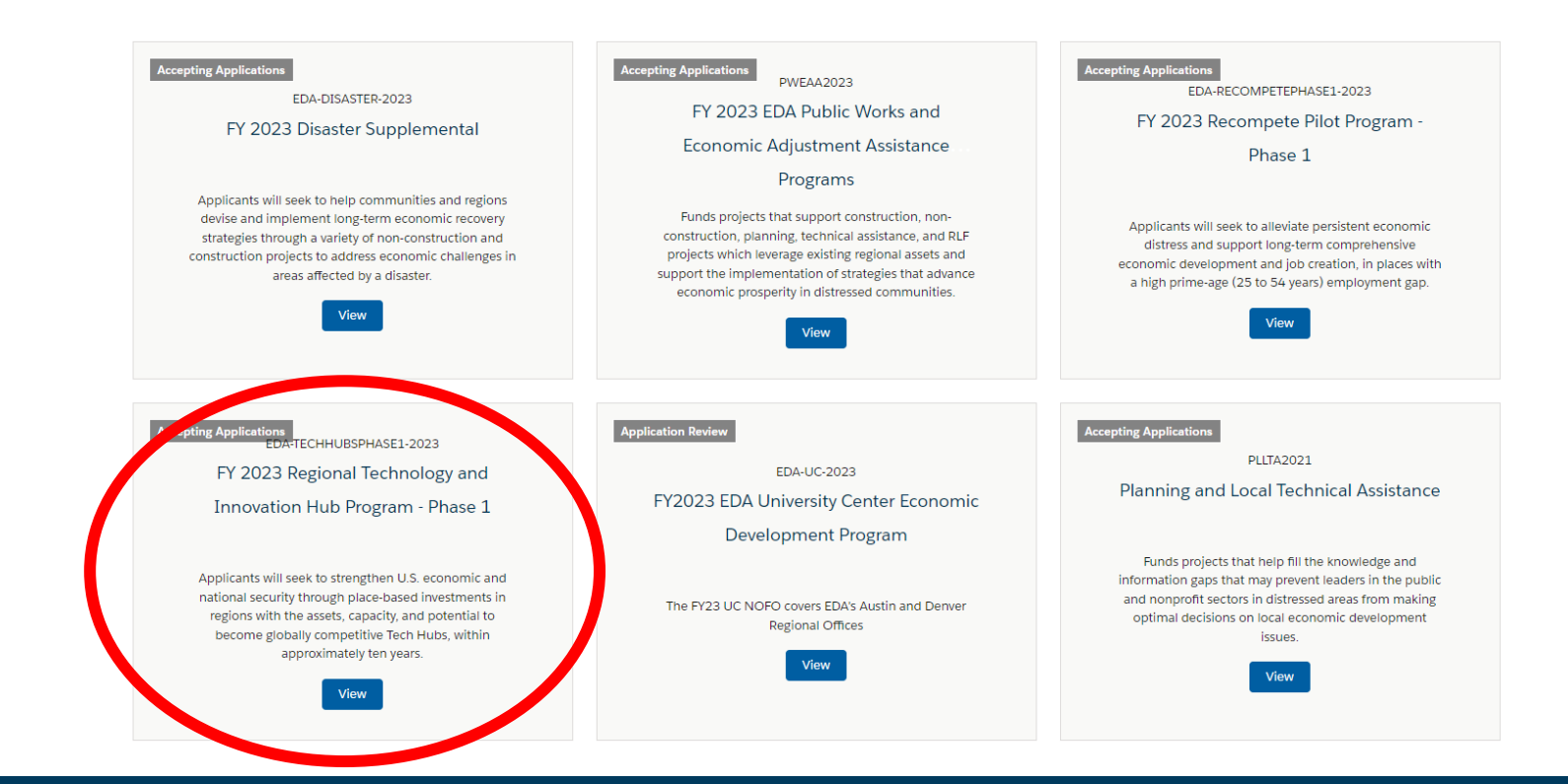

#### **Step 5) Select the correct application**

#### *Note – If you are applying to BOTH, you must create two applications.*

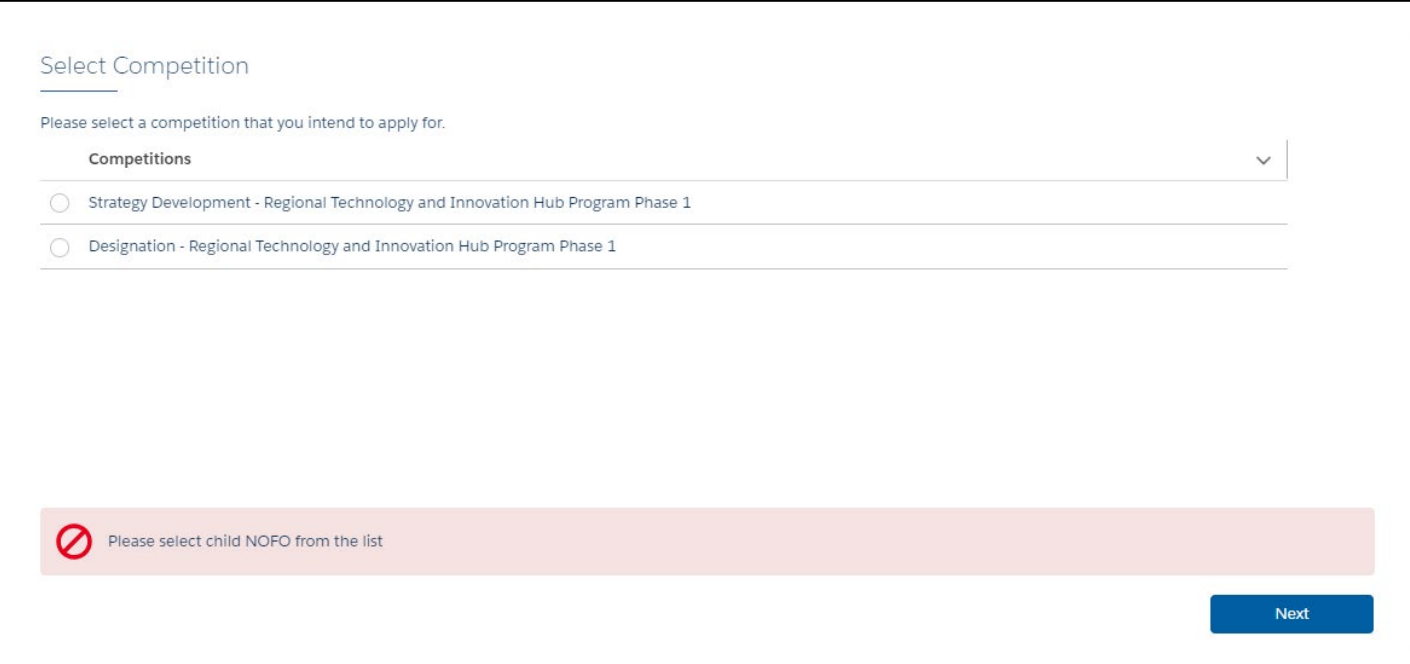

### **Step 6) Give your application a "Project Title"**

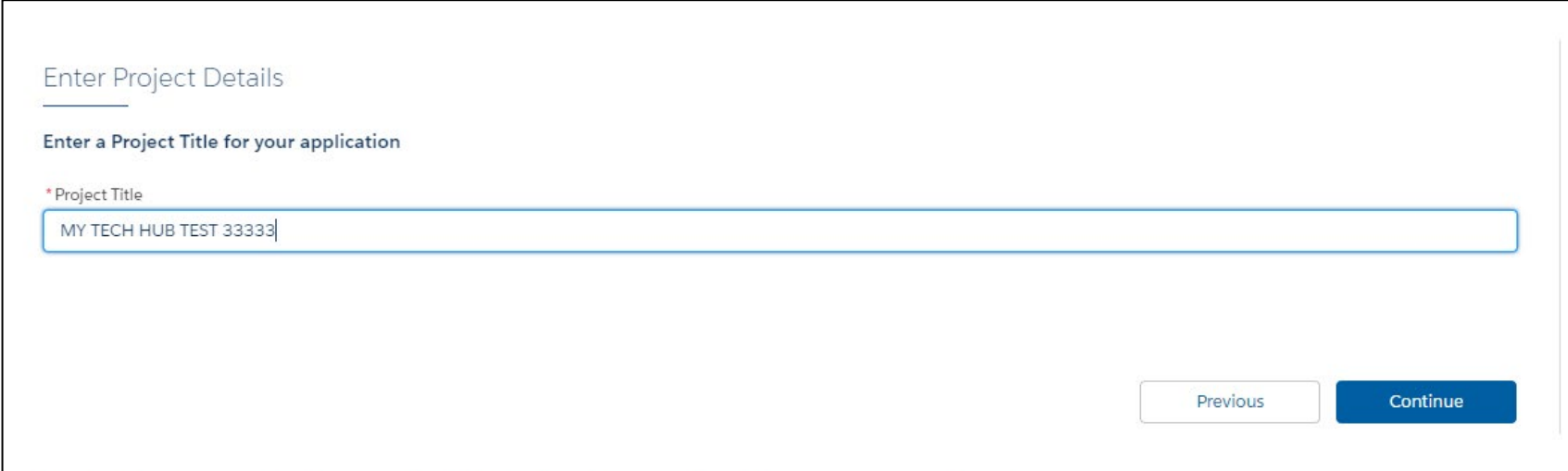

E

**Your application team is the individuals who will need to log into EDGE and work directly on the application materials. You do not need to add your consortium to your application team. Please add your consortium members in "My Associations"**

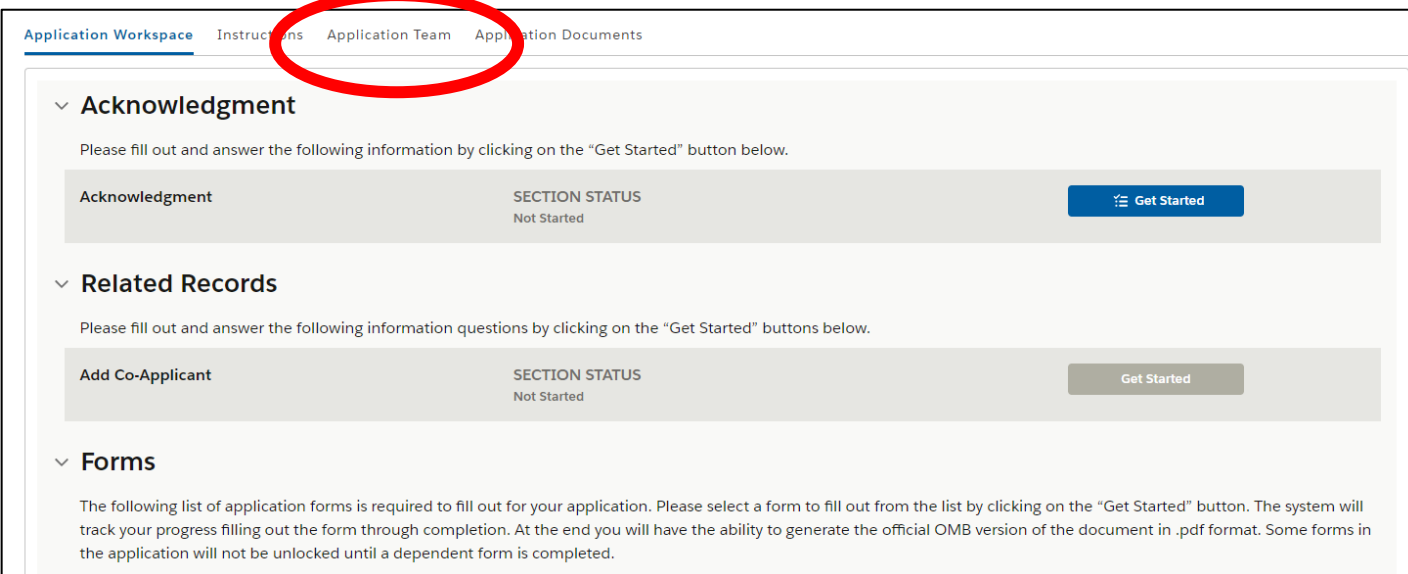

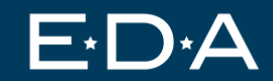

Application Workspace Instructions Application Team Application Documents

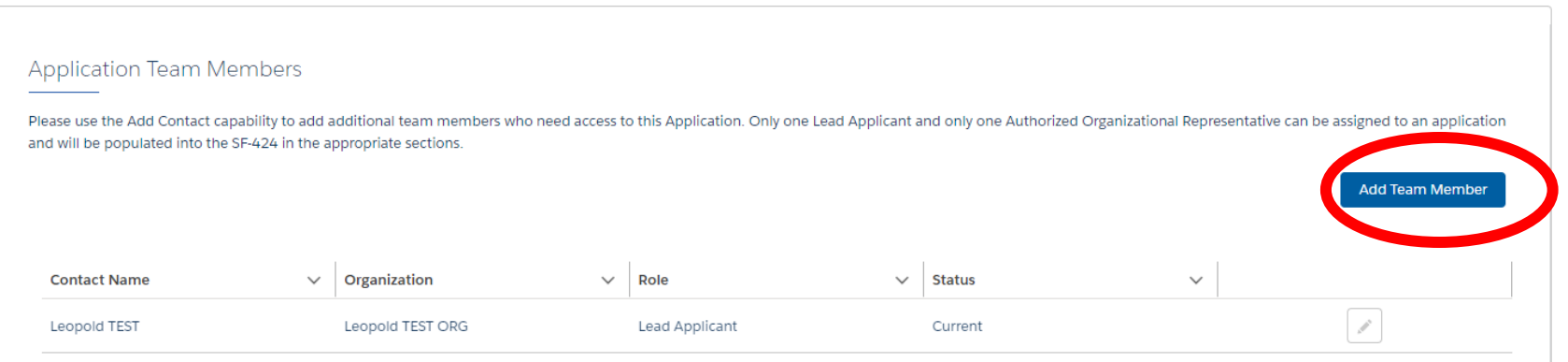

U.S. Economic Development Administration A bureau of the U.S. Department of Commerce

Е

**Note: We suggest you start by adding users from your Lead Organization. Then add users from your coalition organizations and/or from 3rd parties.**

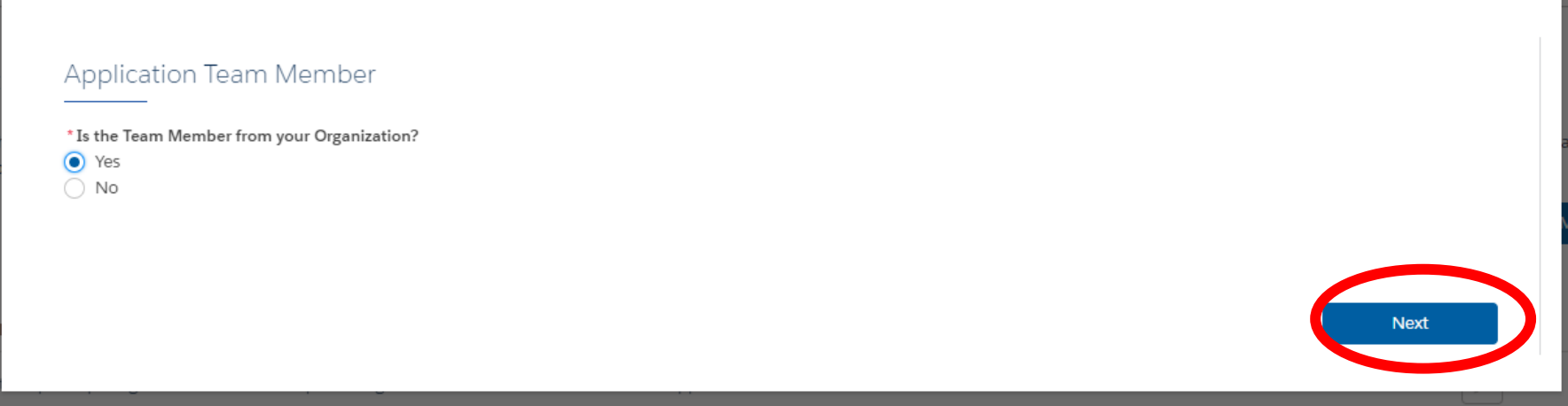

#### *Select "Team Member".*

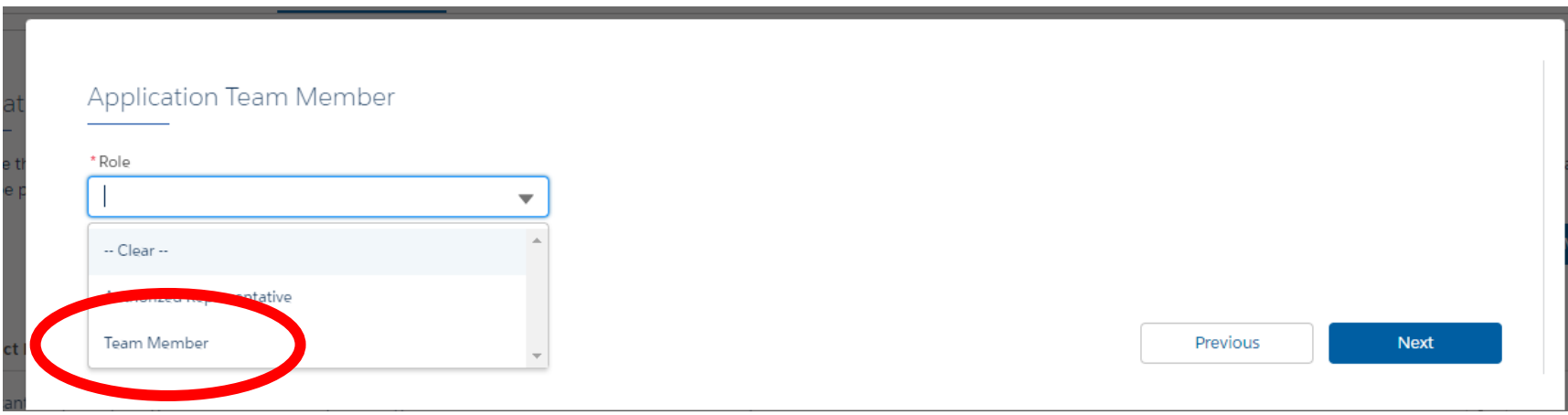

U.S. Economic Development Administration A bureau of the U.S. Department of Commerce

F

*If they haven't registered for EDGE yet: Enter the email address, they will use to set up their EDGE account. This will send them an invite to join.* 

*If they have registered for EDGE: Enter the email address, they used to register.* 

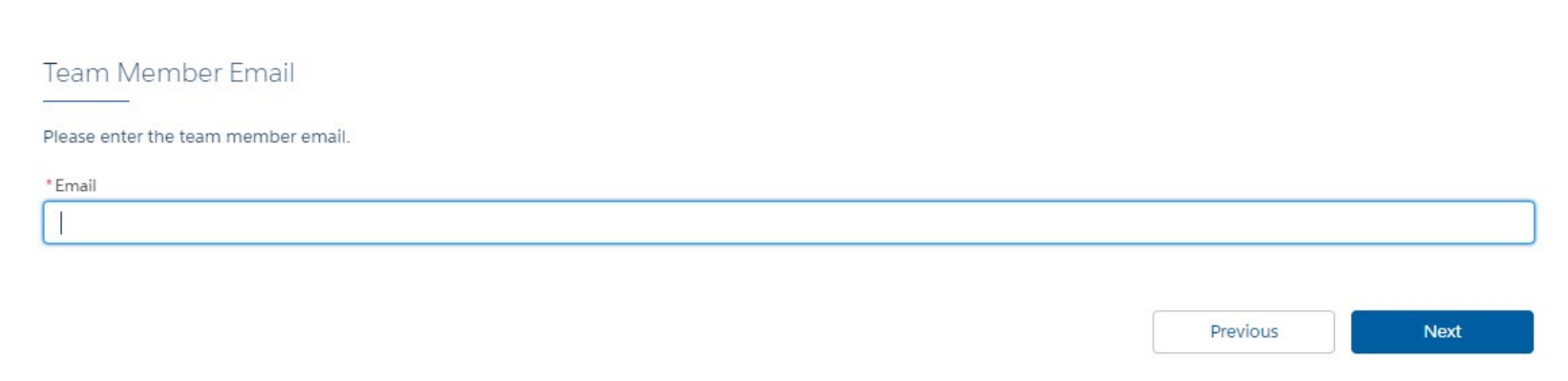

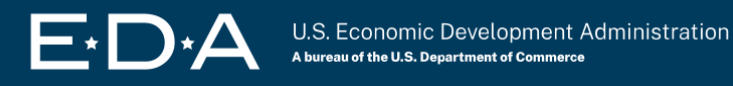

*EDA's team will quickly approve the request, then you will be able to access your organization's application.* 

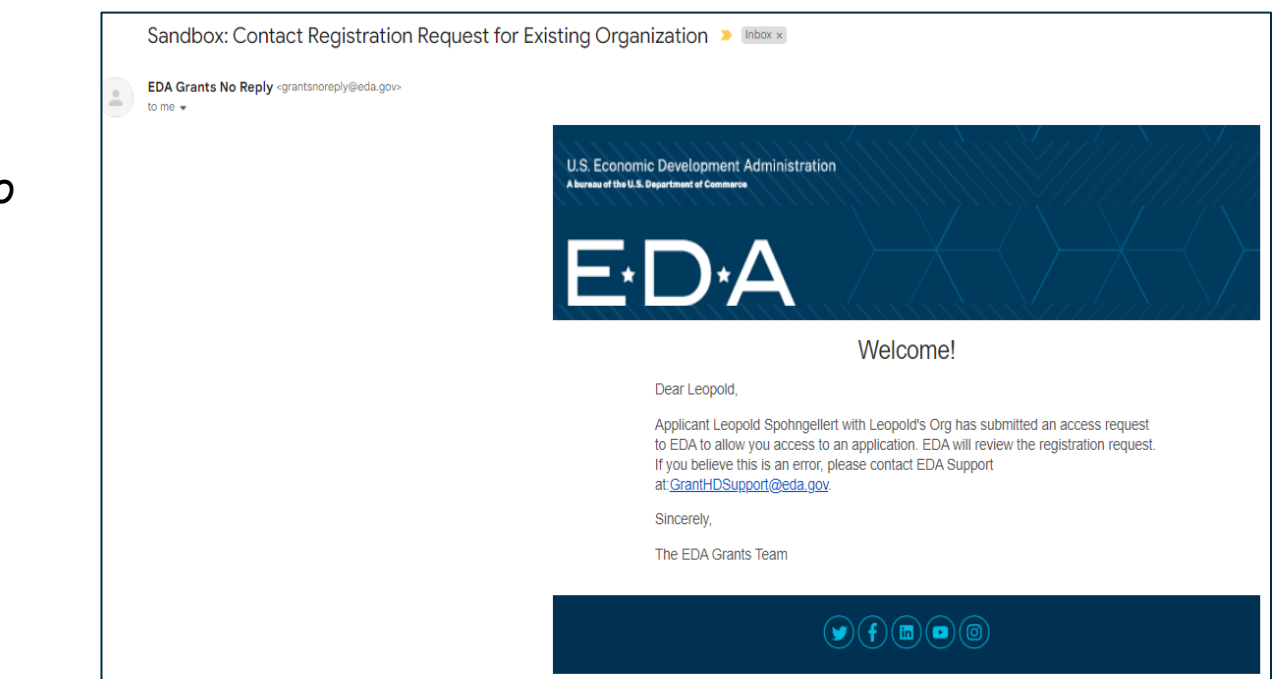

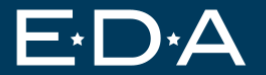

*The team member should receive an email that looks like this.* 

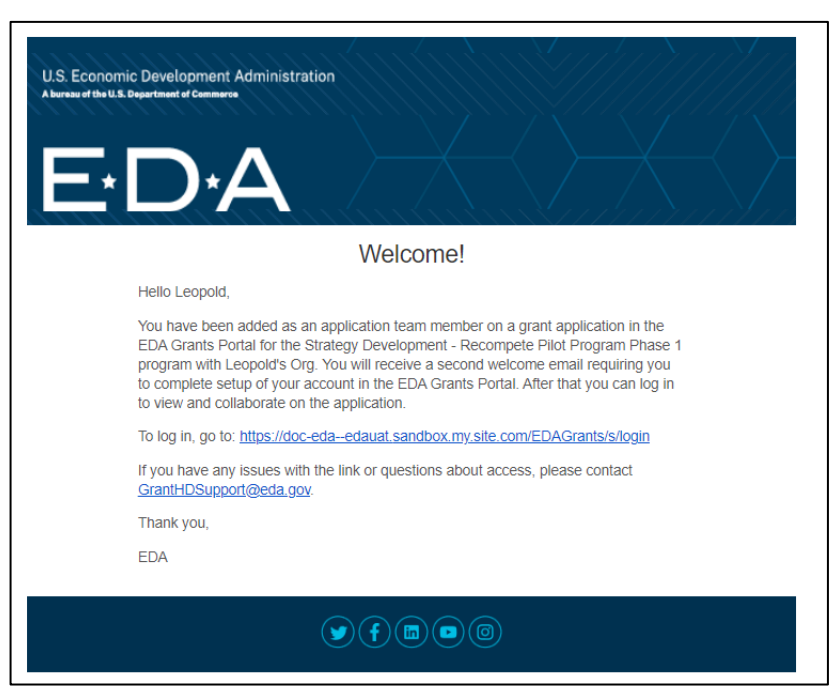

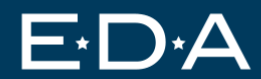

*Once you are done adding team members from your organization, add any team members who are from outside organizations.* 

*Remember: You only need to add consortium members in "My Associations". Team Members are only those who will work on the application in EDGE.* 

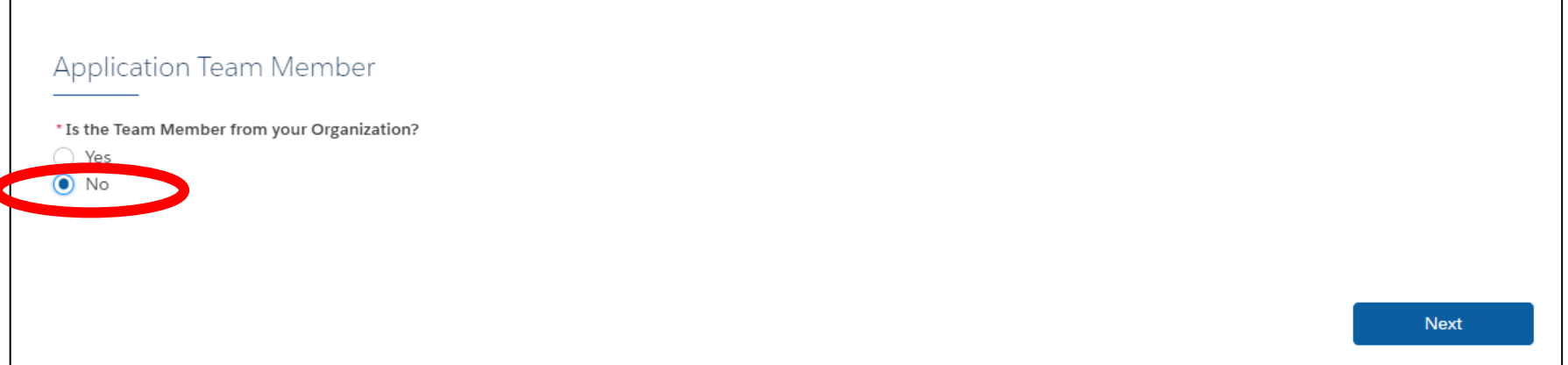

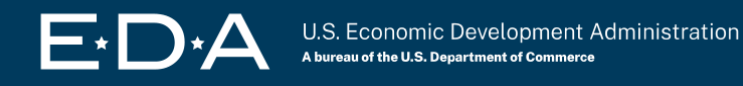

**Note: Do NOT add team members as "Co-Applicant" under any circumstance.** 

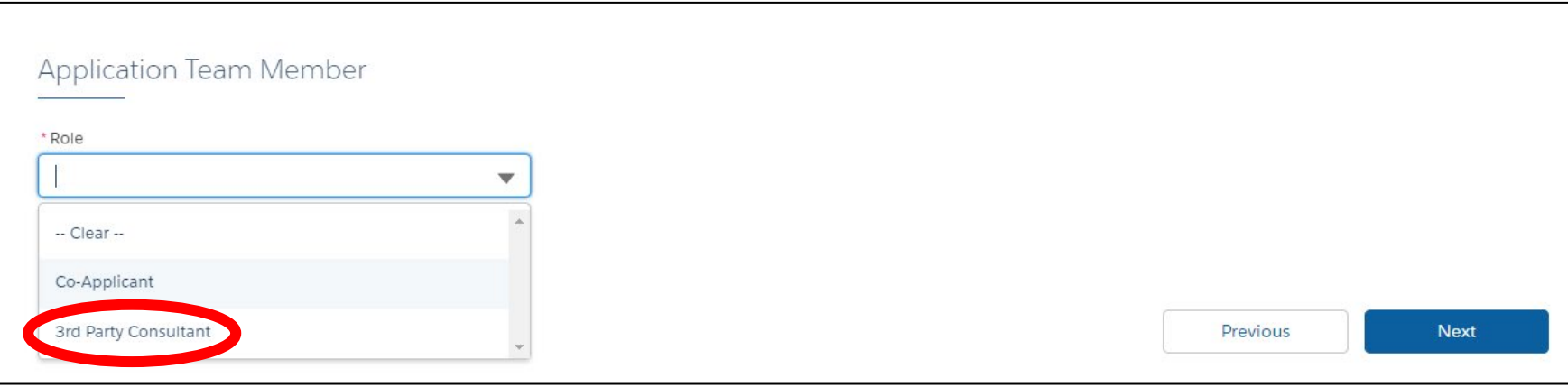

**Enter your outside team member's Tax ID (also known as EIN – Employer Identification Number). Note – They must have an EDGE account for their organization before you complete this step.**

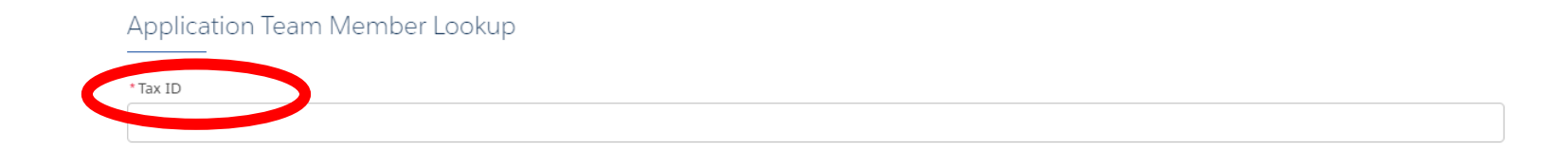

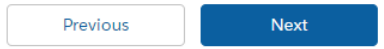

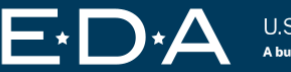

**Make sure you have identified the correct organization.**

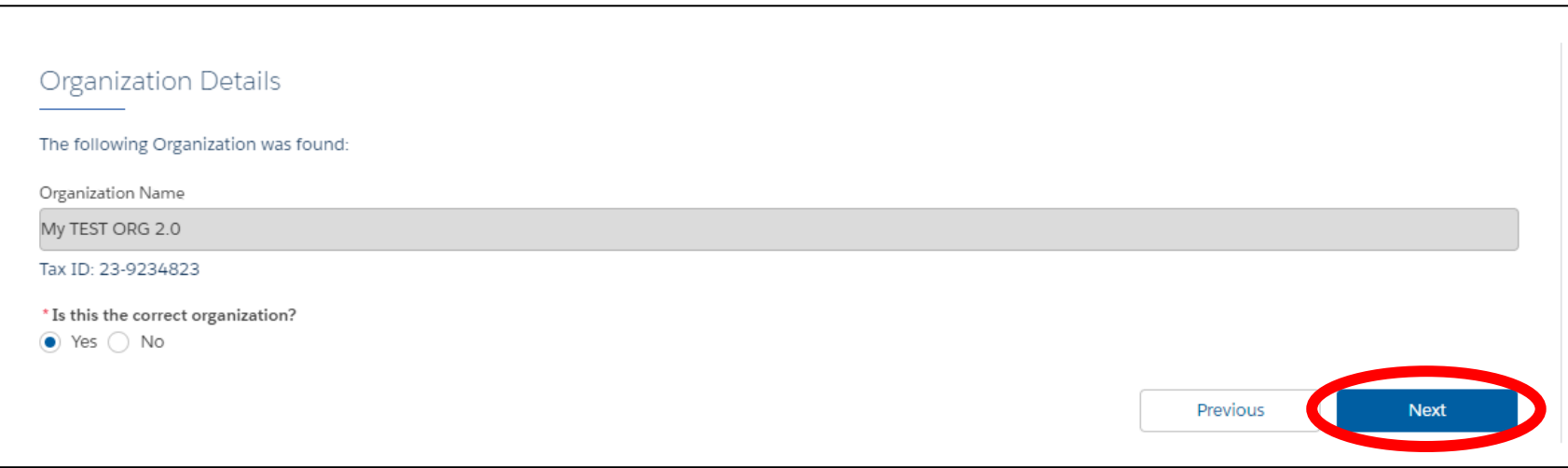

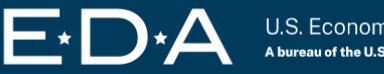

#### **Make sure you have entered the email this user used to sign up for EDGE.**

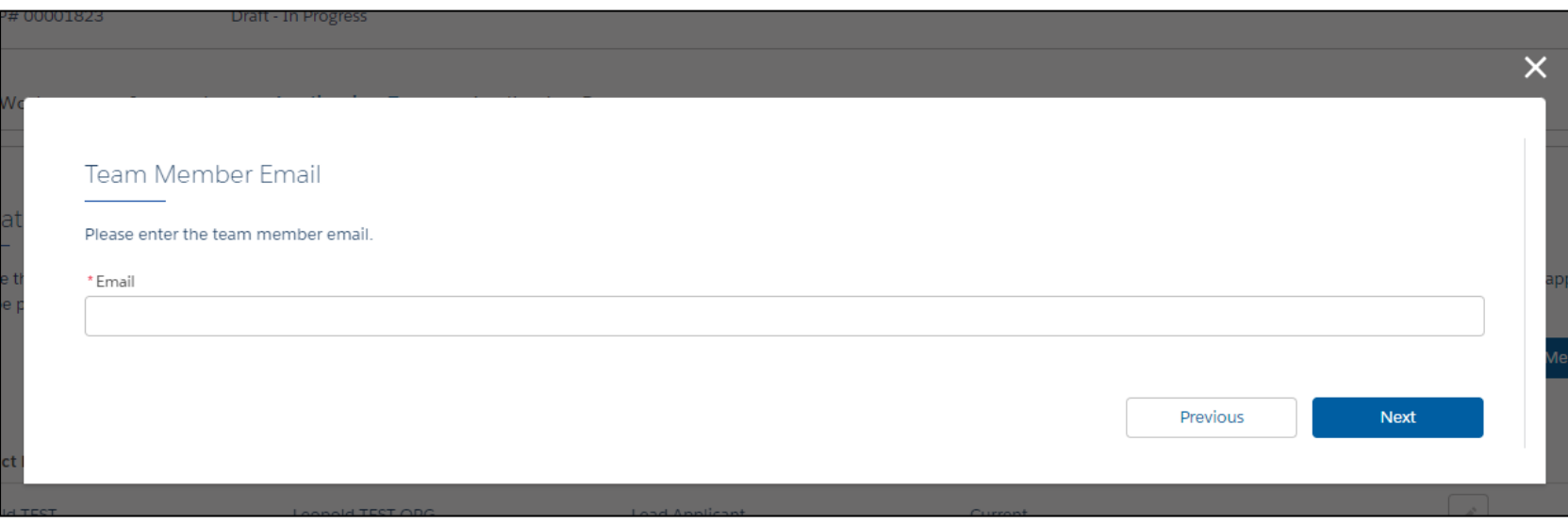

#### **Once you add them, they will show up on your application team.**

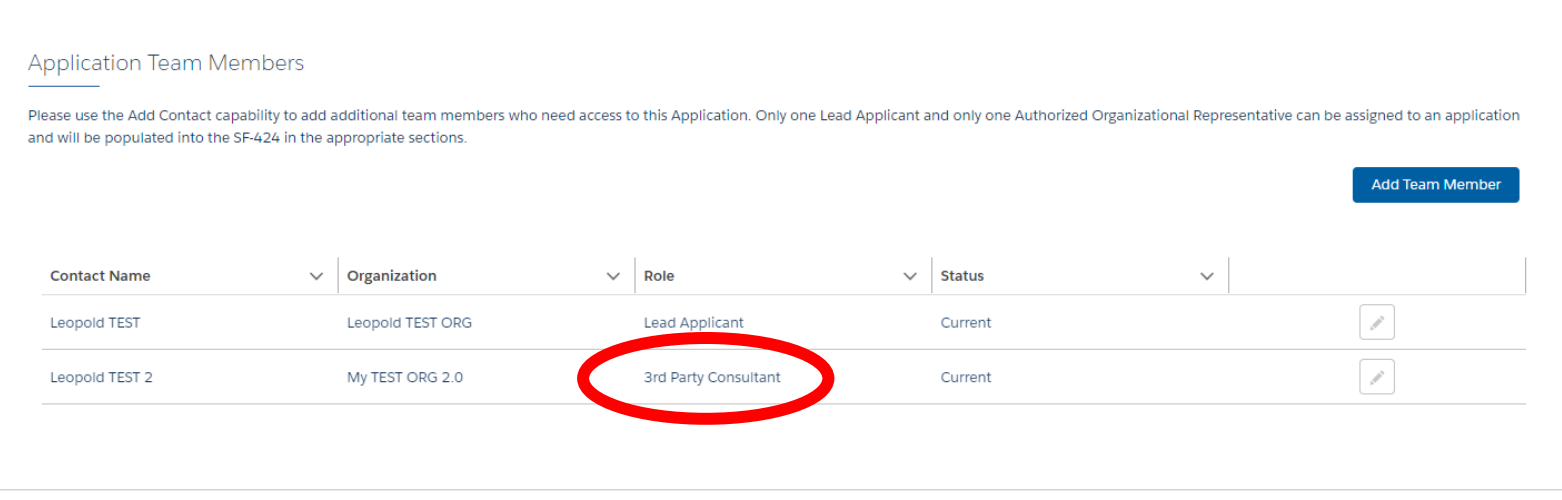

*Only one user can be the "Authorized Representative".* 

*Only the Authorized Representative can submit the application once complete.*

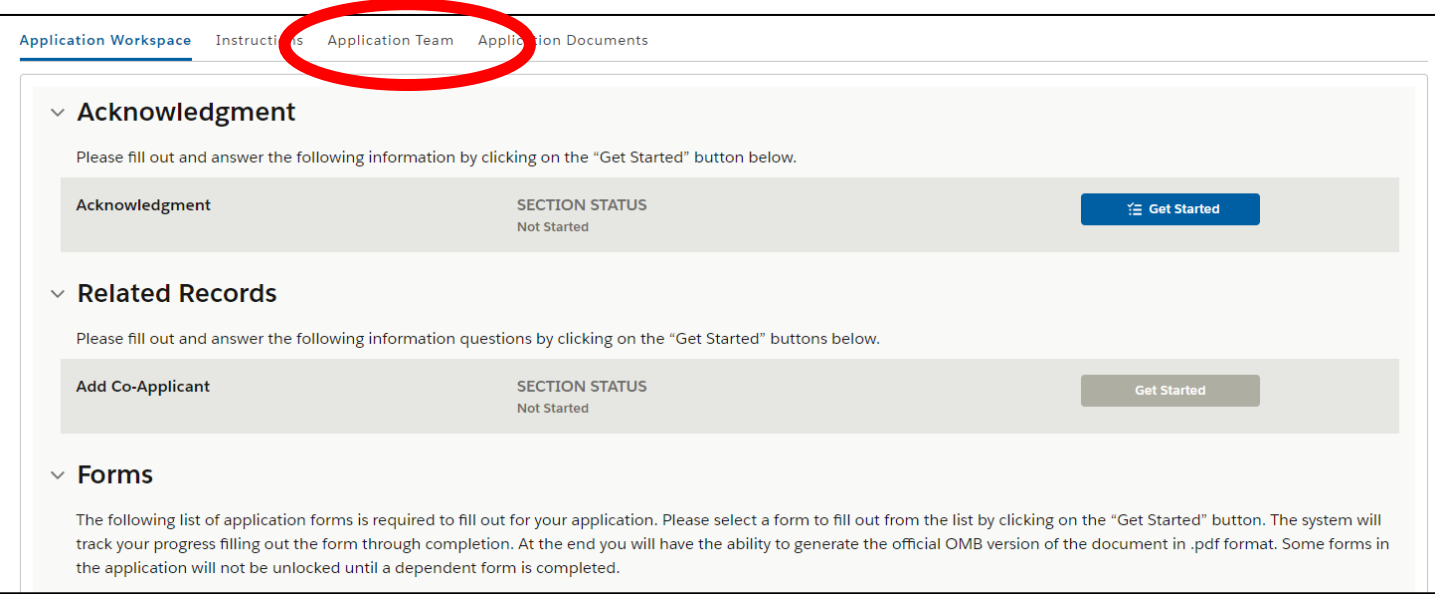

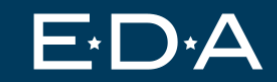

#### *Click "Add Team Member"*

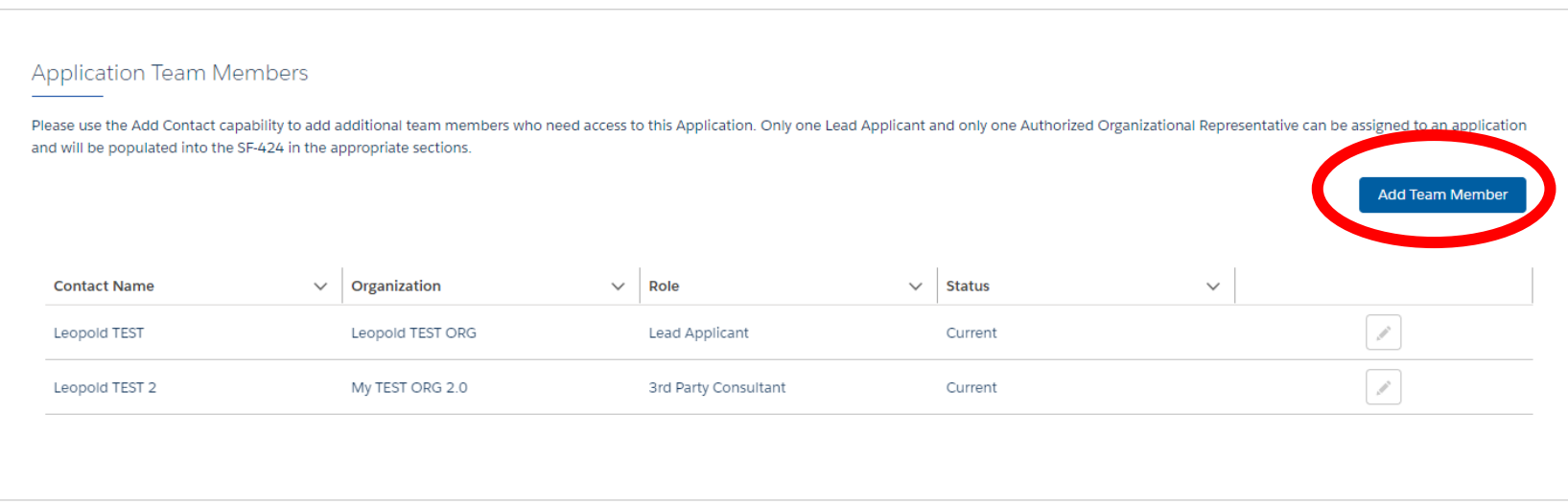

U.S. Economic Development Administration A bureau of the U.S. Department of Commerce

F

*The Authorized Representative should be from the Lead Organization.* 

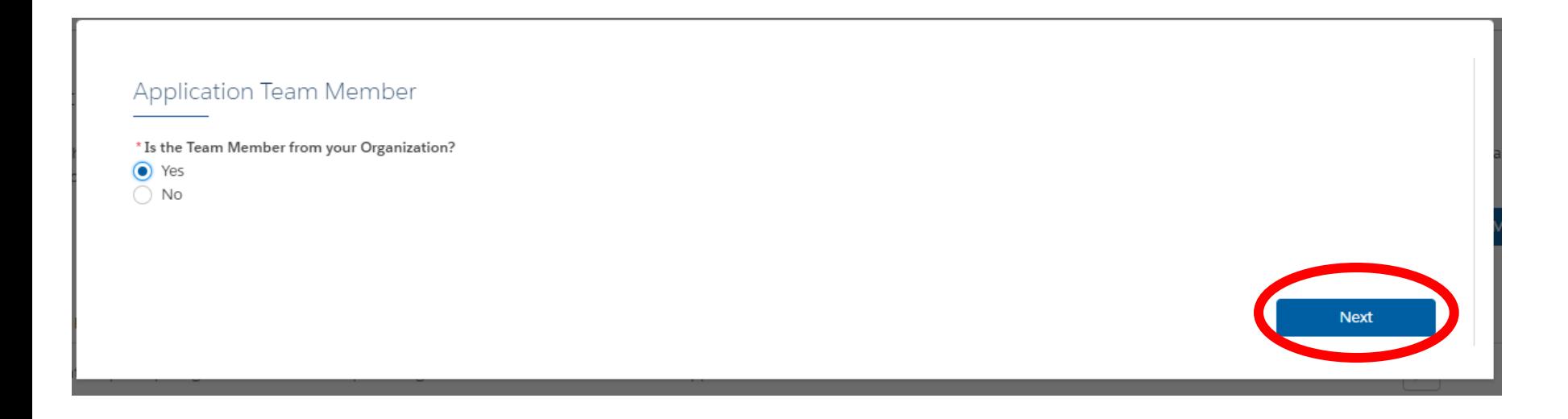

*Only one user can be the "Authorized Representative".* 

*Only the Authorized Representative can submit the application once complete.*

![](_page_43_Picture_21.jpeg)

*If adding yourself as Authorized Representative, enter the same email you used for your EDGE account.*

![](_page_44_Picture_22.jpeg)

#### *Once complete you should see an "Authorized Representative" on your Application Team Members tab.*

![](_page_45_Picture_20.jpeg)

### **Step 10) Start your application!**

*Note – DO NOT add co-applicants. Consortium members should be added in the "My Associations" tab. Team members working on the application in EDGE should be added in the "Application Team" tab.*

![](_page_46_Picture_26.jpeg)

![](_page_46_Picture_3.jpeg)